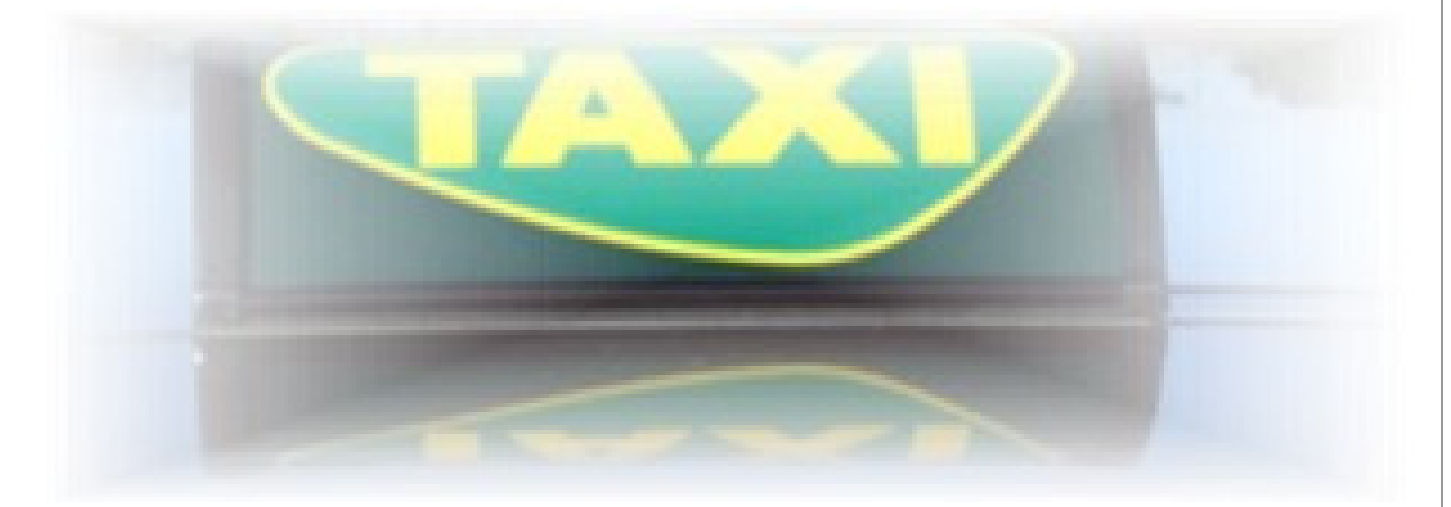

# rdTaxaPlan Vejledning

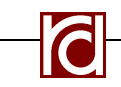

ravnø data - svendborgvej 9 - 5750 ringe - www.ravno.dk - rd@ravno.dk - 6263 2667

# **Indhold**

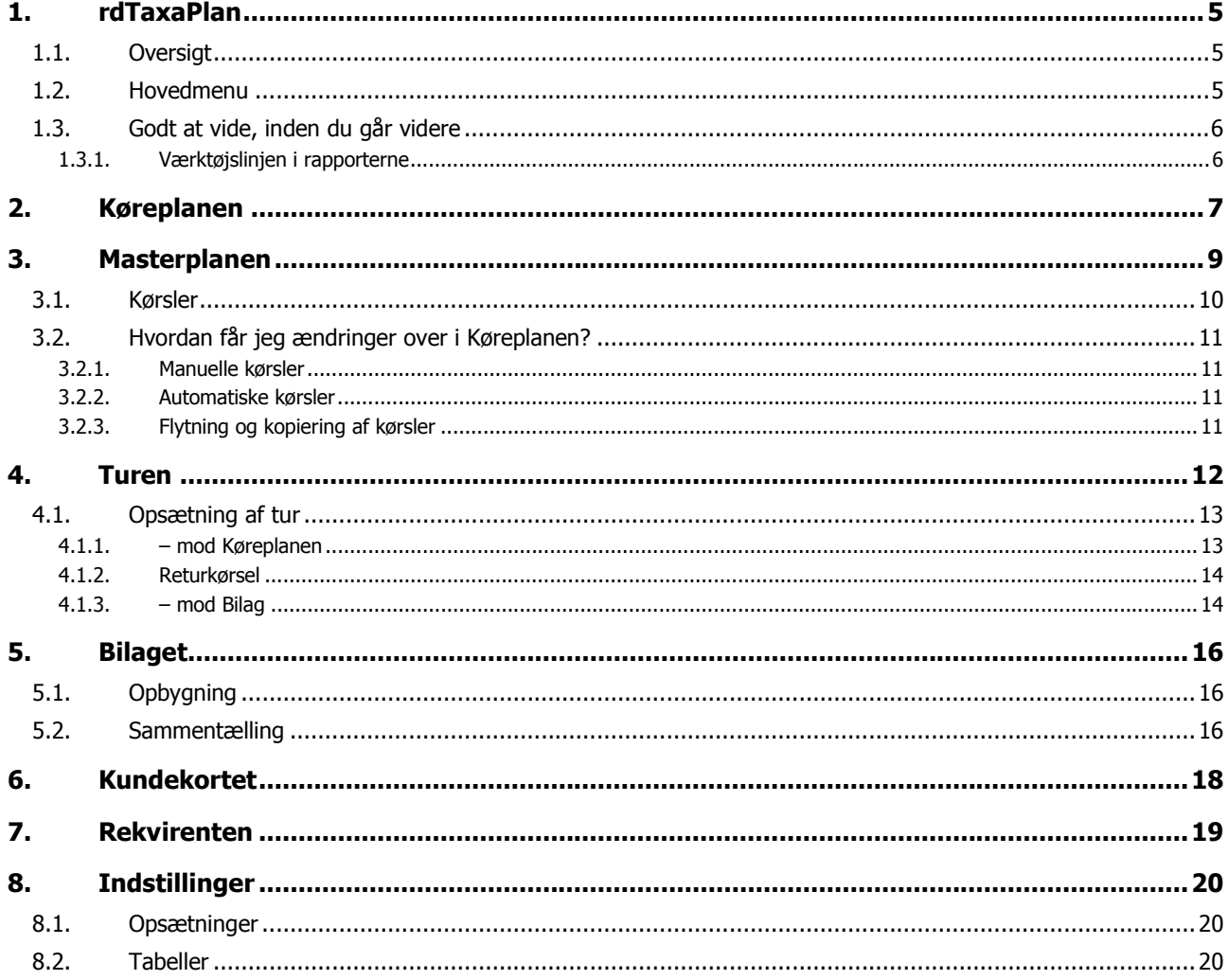

# 1. rdTaxaPlan

rdTaxaPlan hjælper dig med at styre dine tilbagevendende kørsler, så din køreplan kan ajourføres med et minimum af indtastningsarbejde.

Kørelister indeholder personoplysninger og medbragt gods, f. eks. Kørestol.

rdTaxaPlan leverer faktureringsoplysninger og –bilag med et klik.

rdTaxaPlan opdaterer automatisk, så du altid anvender den sidste nye version.

# 1.1. Oversigt

Når du åbner rdTaxaPlan, skal du logge på. Angiv Firma, Brugernavn og Adgangskode, klik på Login |

Hver bruger kan kun logge på systemet fra én PC. Hvis der er oprettet flere brugere, kan de anvende systemet samtidig.

rdTaxaPlan styres via en enkel hovedmenu. Denne menu vises, når du åbner rdTaxaPlan.

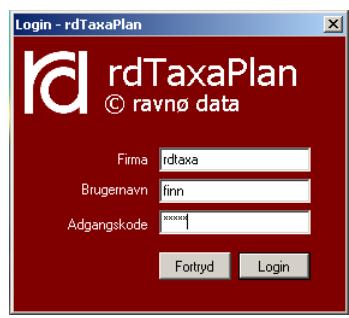

# 1.2. Hovedmenu

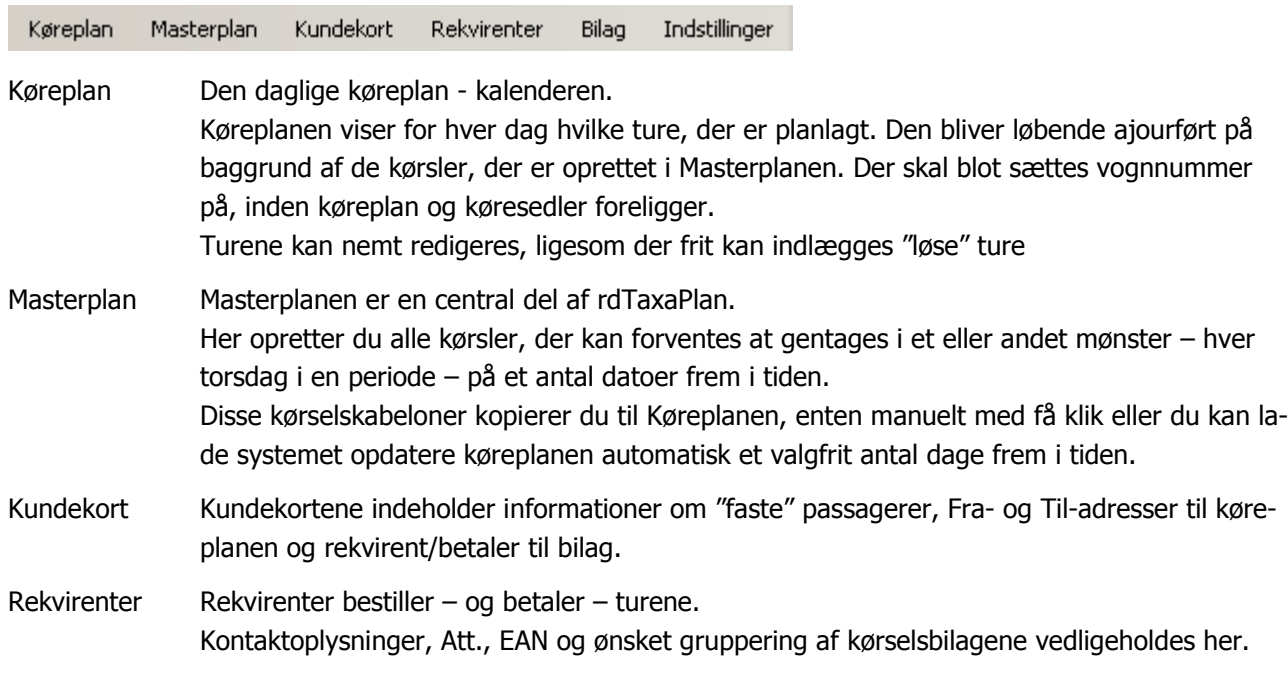

Ank.

08:50

 $10:00$ 

08:10

Bilag Bokumentation for gennemførte kørsler. Bilag til fakturaer. Om ønsket på "individniveau".

Indstillinger Her indstilles rdTaxaPlan's få systemopsætninger

rdTaxaPlan afsluttes med klik på **Afslut** til højre i hovedmenuen.

# 1.3. Godt at vide, inden du går videre

Når der i teksten står markér en kørsel, en tur eller lignende, skal du klikke på linien, så hele linien bliver blå.

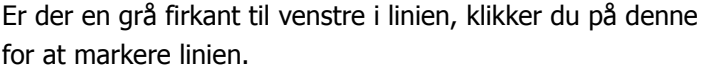

Når du skal redigere et felt i en linie, er der flere muligheder.

• klik på feltet, så det bliver blåt – begynd at skrive. Den eksisterende tekst slettes og erstattes med Kværndrup Skole den nye.

Vogn | Afg. | Fra

Kværndrun Skole

Tingagerskolen

12:00 Fritidscenter

• Klik en gang til – teksten er markeret med blå – klik en tredje gang og du kan nu rette i den eksisterende tekst uden at slette den.

Tingagerskolen Kværndrup Skole Tingagerskolen

Til

Tale-Høre-klinikken

Fritidscenter

.<br>Nordskovens F

Tingagerskolen

Hvis du er ved at redigere et felt og fortryder, trykker du på 'Esc' på tastaturet. Feltet hopper nu tilbage til det oprindelige indhold. Har du ændret et felt og forladt det, virker denne funktion ikke længere.

Sletning af rækker – f. eks en hel tur. Hvis der er en "Slet"-knap anvendes denne – ellers markér turen, tryk på 'Delete' på tastaturet og turen inklusive evt. passagerer slettes.

### **1.3.1. Værktøjslinjen i rapporterne**

I systemets rapporter – for eksempel Køreplan eller Bilag – er der en værktøjslinie i toppen. Den åbner op for en række muligheder:

 $\boxed{F}$  Tænd / sluk for evt. rapportoversigt  $\|\cdot\|$   $\|\cdot\|$  1 of  $2$   $\blacktriangleright$   $\blacktriangleright$  Bladring frem eller tilbage mellem flere sider **Participate** of the Copdatér rapporten Udskriv rapporten  $\Box$  Se udskrift **A** Sideopsætning Eksportér rapporten til Excel eller PDF

# 2. Køreplanen

Når du åbner køreplanen, starter den på dags dato.

Vælg anden dato i boksen øverst.

Køreplanen er opdateret med alle kørsler, der er op-

Dato 25. december 2010  $\overline{\phantom{a}}$ Redigering | Køreplan | Køreliste | Vis **C** Passagerer enkelt C Passagerer detaljeret C Stoppesteder

rettet og aktiveret i Masterplanen. Manuelt oprettede enkeltkørsler er naturligvis også i planen.

De tre faneblade viser hver deres måde af Køreplanen:

Redigering Her sætter du vogn-nummer og foretager de ændringer, der måtte være, hurtigt og nemt. Forskellig detaljeringsgrad yder støtte til planlægning af vogne.

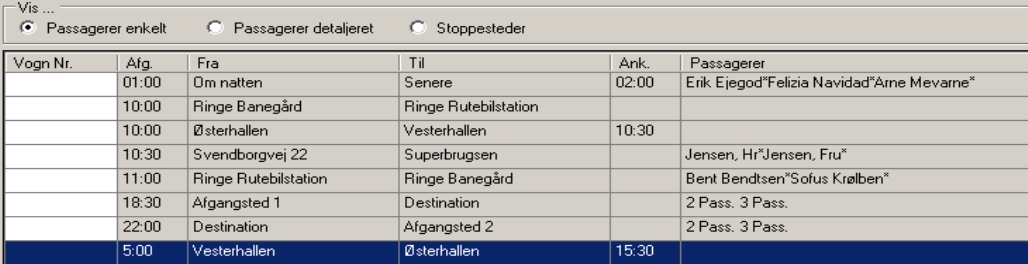

Ændringer foretager du med knapperne i bunden af billedet.

Klik på <u>Nytur Junslettur Jeller Redigét tur for at ændre i køreplanen. Se mere om ændring</u> af køreture under 4 Turen på side 12.

Køreplan Dagens samlede kørsel i ét blik.

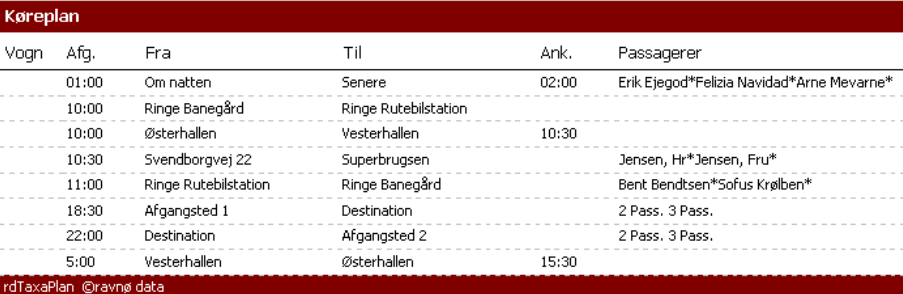

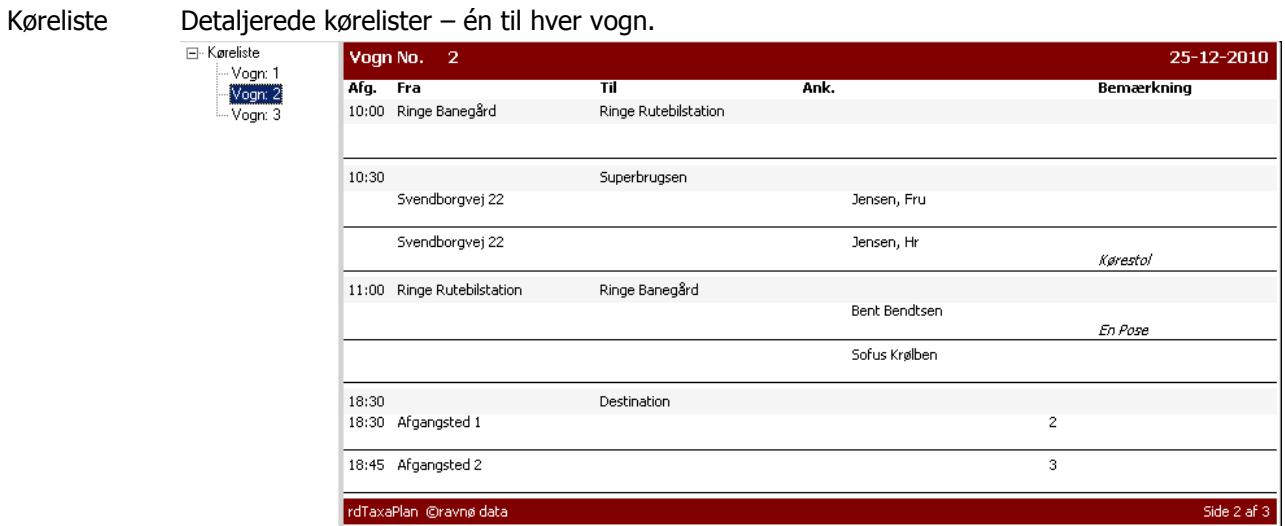

Køreplan og Kørelister kan printes, gemmes som PDF eller eksporteres til Excel.

Ud over at redigere køreturene her i Køreplan kan du også vedligeholde alle 'auto'-ture fra Masterplanen.

# 3. Masterplanen

Masterplanen er et hjælpeværktøj til at vedligeholde køreplanen med et minimum af indtastningsarbejde. Gennem Masterplanen vedligeholdes den daglige Køreplan hurtigt og nemt.

I Masterplanen opereres med tre begreber – kørsler, ture og passagerer.

Kørsel En kørsel består af et antal ture. Når en kørsel bliver lagt i Køreplanen, er det turene, der bliver kopieret over til Køreplanen. En kørsel har et navn – det gør det nemmere at finde den – og den kan sættes til at kopiere automatisk. Tur En tur er betegnet ved et afgangstidspunkt og –sted samt et ankomsttidspunkt og –sted. Felterne kan frit udfyldes eller stå tomme. På turen kan angives oplysninger om pris og rekvirent. Til en tur kan tilføjes et antal passagerer. Passager En passager kan ligesom en tur indeholde destinationer og tider. Derudover kan passagerer indeholde betalingsoplysninger, oplysninger om medbragt gods. En passager kan være navngivet eller blot indeholde information om x antal.

Når en kørsel er færdigopbygget i Masterplanen, skal den lægges over i Køreplanen. Dette kan gøres ved at på 2 måder

Manuelle Angive et antal datoer, turene skal køres.

Automatiske Sætte kørslen til at foregå på en fast ugedag. Her kan systemet sættes til automatisk at lægge turene i Køreplanen et valgfrit antal dage frem i tiden.

For hver enkelt kørsel kan du se hvilke datoer, den allerede er lagt i Køreplanen.

I Masterplanen vedligeholdes varige ændringer i kørslerne – enkelte ændringer på specielle datoer foretages i Køreplanen.

Det kan være ændringer som en passager skal ikke mere med eller en ny kommer til, ændringer i tider og steder, priser eller rekvirent.

Når du har ændret på en kørsel, kan du 'skubbe ændringerne' over i Køreplanen – vælg ikrafttrædelsesdato for automatiske kørsler – og opdatér.

Hvis du ikke foretager dig noget vil ændringer foretaget i automatiske kørsler have virkning fra den næste opdatering. Hvis systemet er sat til at ajourføre Køreplanen 28 dage frem, vil ændringerne altså slå igennem om 4 uger. Sagt på en anden måde, vil ændringerne her ikke slå igennem på allerede fastlagte køreture.

# 3.1. Kørsler

Masterkørsler er skabeloner, der gør oprettelse af ture i Køreplanen hurtig og nem – et langt stykke automatisk.

den giver anledning til.

Vinduet Masterplan giver hele tiden oversigt over, hvad skabelonen vil lægge i Køreplanen og hvilke bilag,

Kørsler  $\bullet$  Manuelle  $\bigcirc$  Søndag Mandag C Tirsdag C Onsdag C Torsdag C Fredag  $\overline{\mathcal{O}}$  Lørdag Navn Firma - Lufthavne Fysioterapi - Nielsen Glkjykriere Hiørnet skole - Instituttet Hr & fru Jensen Kompan - Odense Lufthavn - Ringe Kompan - Ringe - Odense Lufthavn .<br>Substance of the contract of the contract of the contract of the contract of the contract of the contract of t

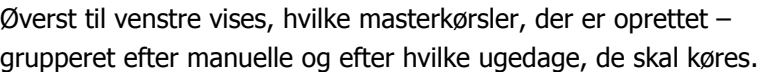

Under oversigten er der knapper, der udfører funktioner på den enkelte masterkørsel.

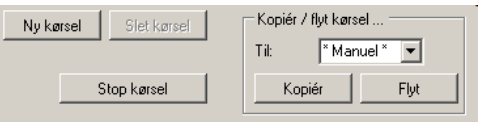

Øverst til højre på fanen Køreplan vises, hvilke køreture, der vil blive lagt i køreplanen ved aktivering af kørslen eller ved opdatering af køreplanen.

Fanen Fakturering viser, hvad kørslen vil generere af bilagslinjer.

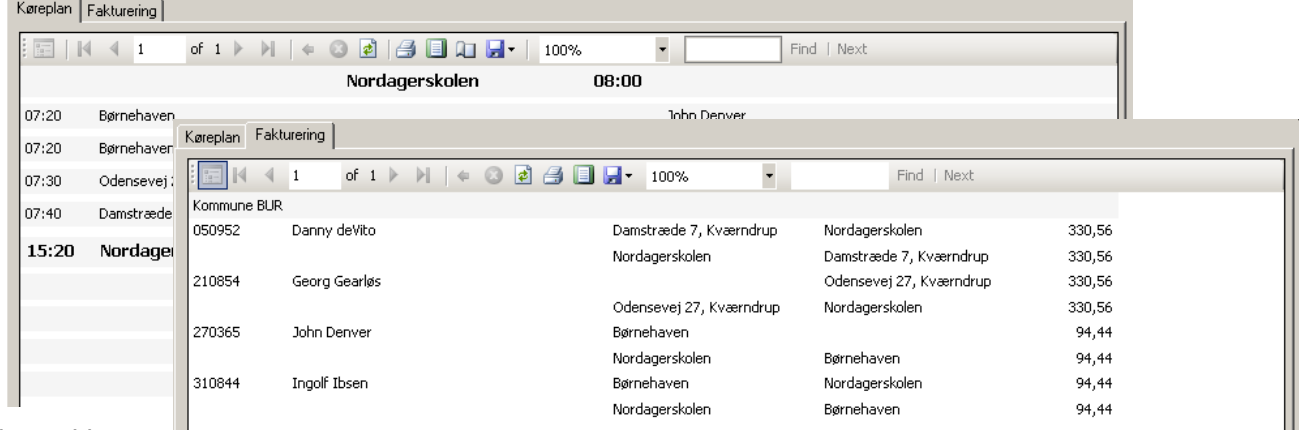

#### Nederst til højre

ligger de enkelte ture, kørslen består af.

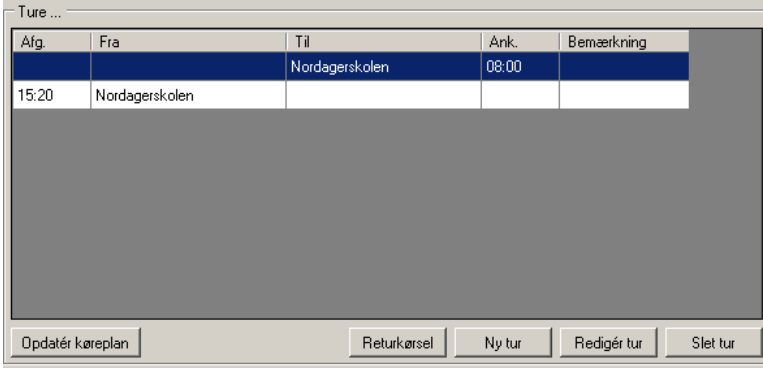

Her er mulighed for at oprette, ændre eller slette ture. Her kan den enkelte tur også lægges i køreplanen på valgte datoer.

Endelig er der nederst i midten link direk-

te til Køreplanen.

> Her kan de køreture,

der er lagt i køreplan, baseret på masterkørslens ture, redigeres eller slettes direkte. Vælg tur i Ture…-oversigten og se straks, hvilke datoer, turen er planlagt.

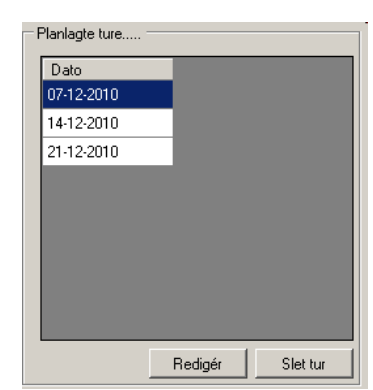

# 3.2. Hvordan får jeg ændringer over i Køreplanen?

Ændringer, der kun berører en tur på en bestemt dato, foretages i Køreplanen under den pågældende dato eller fra Masterplanen under Køreplan – planlagte ture … – se hvordan du opretter eller redigerer ture i 4

Varige ændringer foretages i Masterplanen og 'skubbes' eventuelt over i Køreplanen.

#### **3.2.1. Manuelle kørsler**

Ændringer foretages direkte i Masterplanen. Når du er færdig med disse, klikker du på **opdatér** og angiver de datoer, den ændrede kørsel skal køres på.

Hvis kørslen allerede er planlagt, vil eventuelt sammenfaldende datoer blive ændret. Er en kørsel planlagt til den 16.09.2009 og den 20.09.2009 og du ændrer og angiver den 18.09.2009 og den 20.09.2009 som datoer, sker følgende i Køreplanen:

16.02.2009 beholdes uændret.

18.09.2009 indsættes med de nye oplysninger.

20.09.2009 ændres til de nye oplysninger i Masterplanen.

#### **3.2.2. Automatiske kørsler**

Når du har foretaget ændringer i en masterkørsel, kan de lægges ud i Køreplanen fra en valgfri dato – dog kun inden for den planlagte periode – se evt. under 8.1 Opsætninger side 20.

Ændringer foretages direkte i Masterplanen. Når du er færdig med disse, vælger du datoen for ikrafttræden. Hvis turen er aktiv skal den først stoppes. Vælg turen og klik på **Stop kørsel** Angiv dato for stop og klik

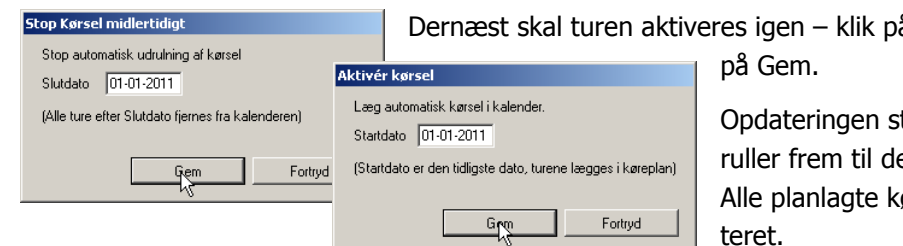

8 Aktivér kørsel . Angiv startdato og klik

tarter så på den valgte dato og et opsatte antal dage frem i tiden. ørsler i denne periode bliver opdateret.

Hvis du ikke foretager dig noget med hensyn til opdatering af køreplanen, træder ændringerne i kraft med næste opdatering – altså det antal dage frem, kalenderen er sat til. Se evt. under 8.1 Opsætninger side 20.

#### **3.2.3. Flytning og kopiering af kørsler**

Når du har oprettet en kørsel i Masterplanen, kan den flyttes eller kopieres.

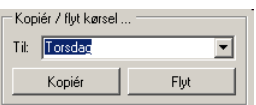

Markér kørslen – vælg hvad den skal flyttes eller kopieres til – klik på Kopiér eller Flyt.

Funktionen er anvendelig, hvor der for eksempel skal oprettes en række kørsler, der skal køres alle ugens 5 hverdage. Opret mandags-kørslen og kopier den til tirsdag, onsdag … osv.

# 4. Turen

Når du skal ændre på en køretur, er det samme vindue, du anvender, uanset om det er i Køreplanen eller i Masterplanen.

Eneste forskel er øverst til venstre, hvor du ser, om det er i

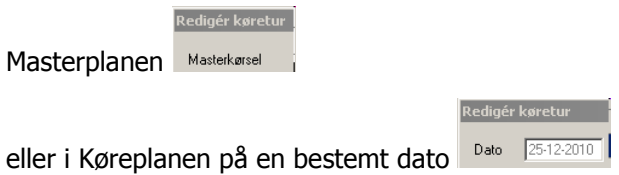

du ændrer.

Ændringer i Masterplanen vil berøre alle fremtidige ture, der automatisk lægges i Køreplanen, mens ændringer i Køreplanen kun berører denne ene tur.

Øverst i vinduet kan du angive tider og steder for turen.

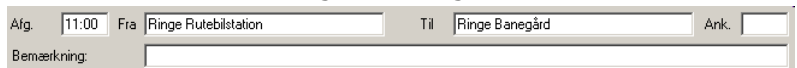

#### Herunder findes to faner:

Køreplan Skal der yderligere oplysninger til at danne køreplaner angives de her

Køreplan | Bilag |

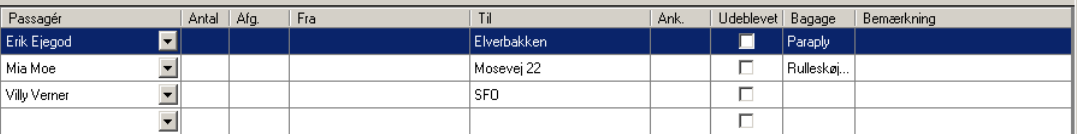

Udfyld de felter, der er relevante. Senere kommer nogle eksempler på opsætninger og hvilke effekter det får på både Køreplan og Bilag

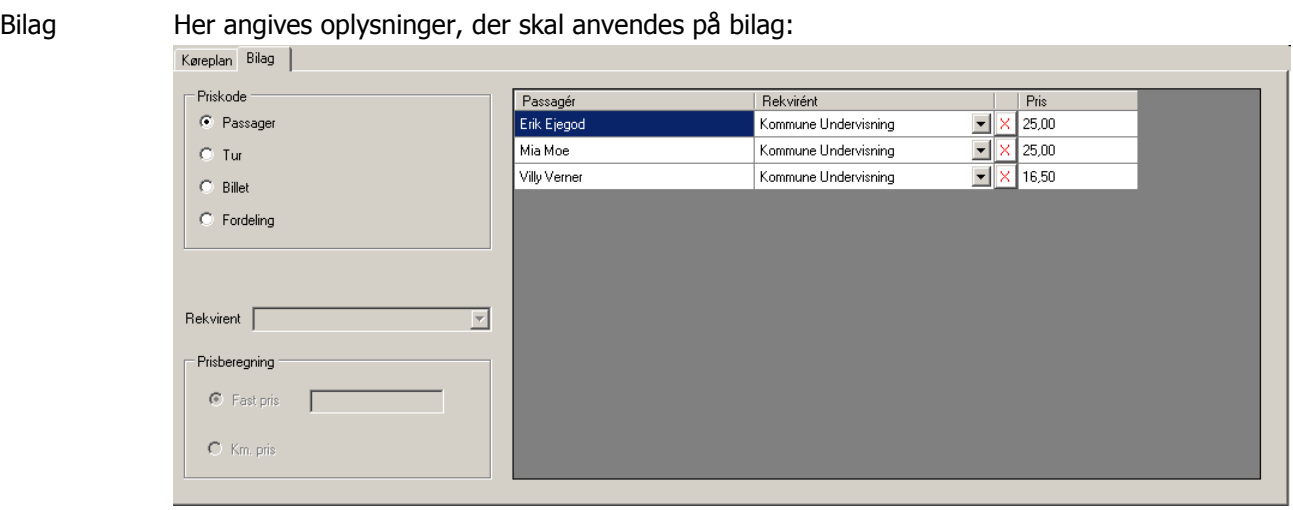

## 4.1. Opsætning af tur

Opsætning af en tur er delt i 2 – dels mod Køreplanen og dels mod Bilag.

Når opsætningen er færdig – klik på  $\frac{G_{\text{dem}}}{G_{\text{Com}}}$  og ændringerne er gemt.

#### **4.1.1. – mod Køreplanen**

Du kan angive de oplysninger, der skal anvendes i Køreplanen, enten på turen eller på den enkelte passager. Du behøver ikke at udfylde alle værdier for at få en meningsfuld Køreplan.

Hvis for eksempel et antal passagerer skal hentes på forskellige adresser og bringes til samme destination, kan denne opsætning anvendes

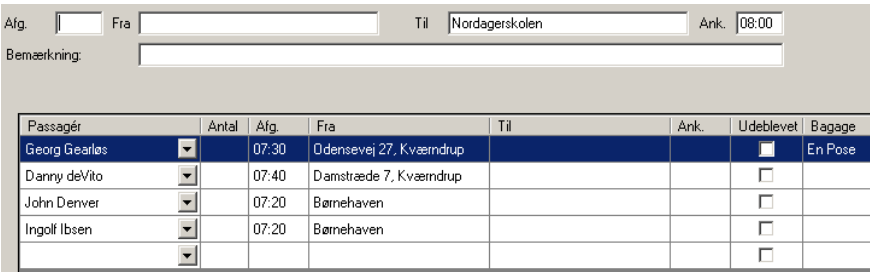

Opsætningen danner denne rubrik i Køreplanen

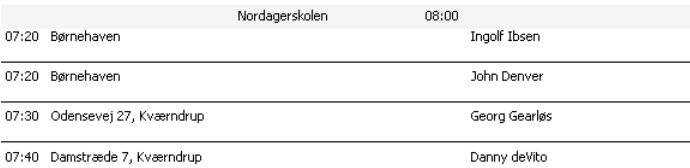

#### Et antal passagerer fra samme til samme sted:

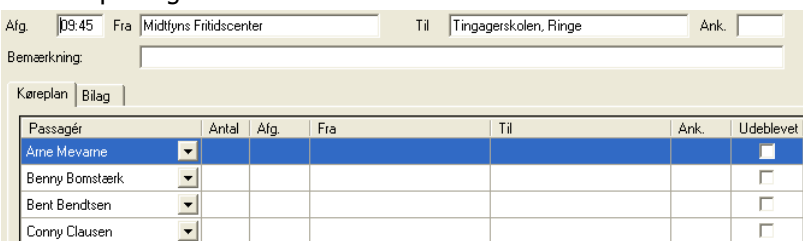

Opsætningen giver følgende i Køreplanen

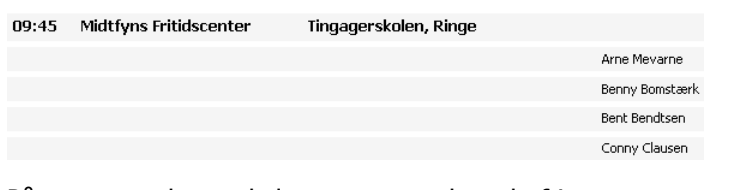

#### På en tur med en enkelt passager vælger du frit:

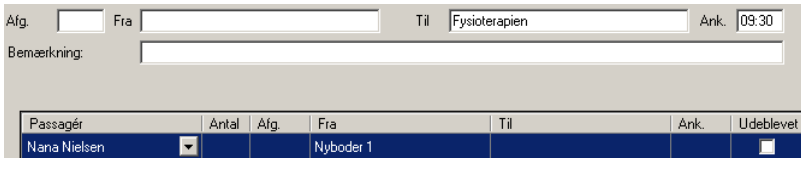

#### Køreplanen viser

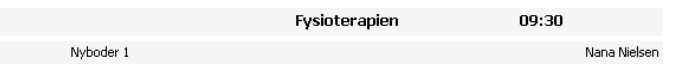

#### Godsfeltet fortæller, om der for eksempel skal anvendes liftvogn:

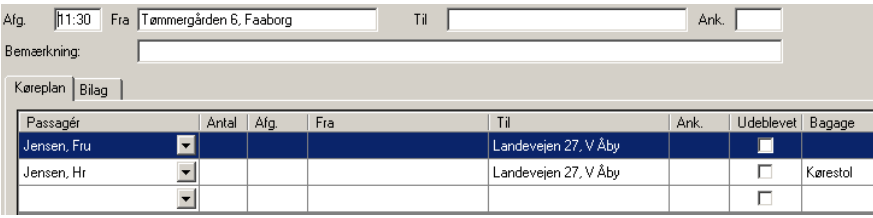

De opsætninger, der anvendes i Køreplanen, er samtidig den dokumentation for kørte ture, der kommer på Bilag.

#### **4.1.2. Returkørsel**

Mange kørsler består af to ture – ud og hjem. Masterplanen har en funktion "Returkørsel", der er målrettet dette.

Opret først ud-turen som beskrevet ovenfor. Når denne tur er færdig, markérer du den og klikker på Returkørsel J. Systemet danner nu en ny køretur 'den anden vej'. Det danner ligeledes passagerliste, hvor destinationerne bliver vendt om. Det eneste, der mangler nu er tidspunkter – tilret disse og kørslen er færdig.

#### **4.1.3. – mod Bilag**

Bilaget kan anvendes dels som fakturabilag, dels som dokumentation for gennemført kørsel.

Oplysningerne til dokumentation hentes fra køreplanen, mens du angiver oplysninger omkring priser og betalere på fanen Bilag.

Systemet benytter sig af 4 priskoder.

Passager Her angiver du såvel pris som rekvirent på den enkelte passager. Denne opsætning

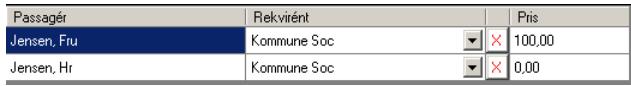

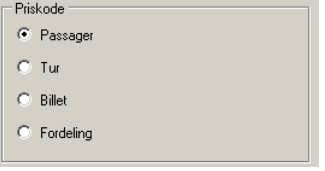

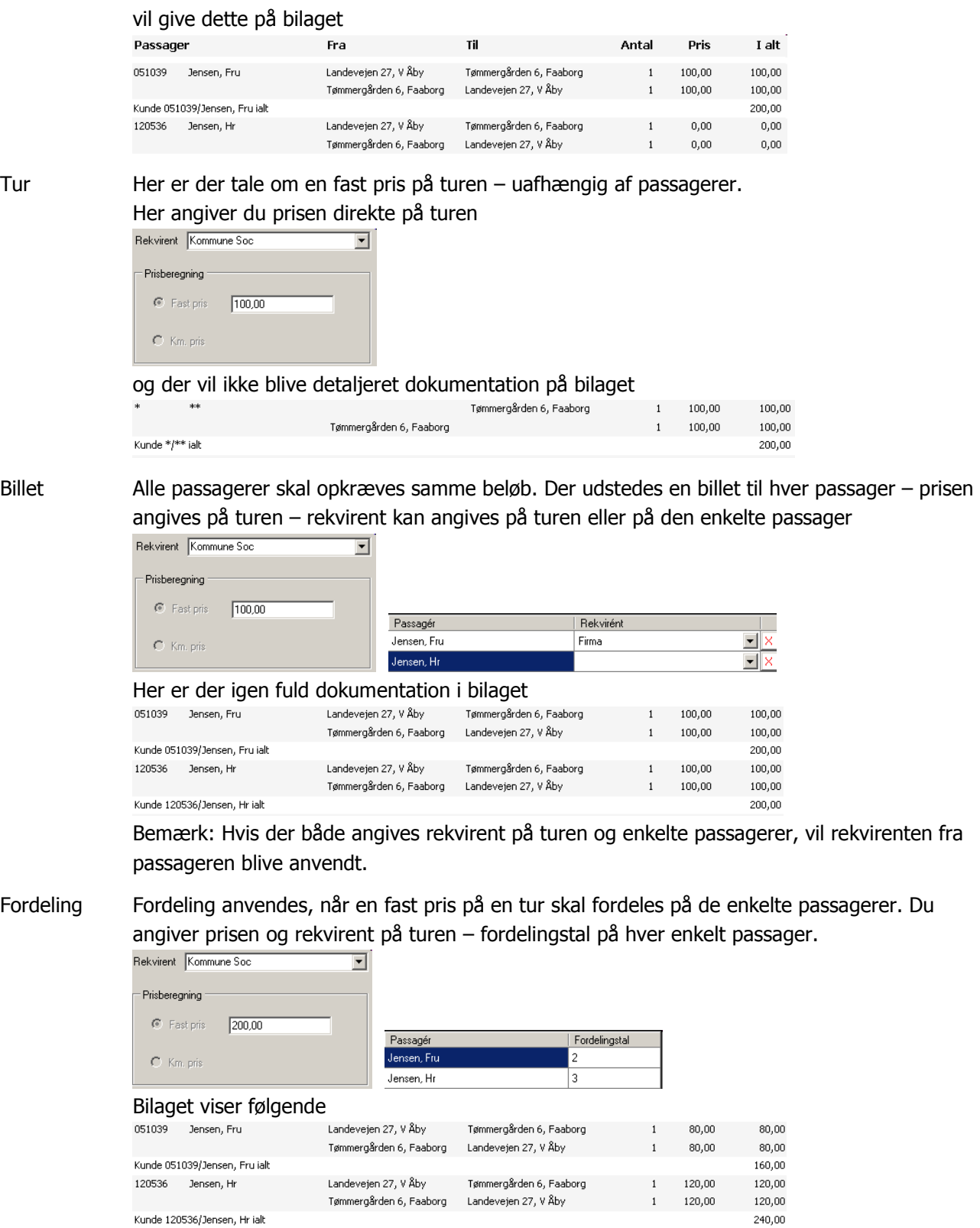

Kunde 120536/Jensen, Hr ialt

Ønsker du at fjerne en rekvirent fra en passager, så klik på det røde kryds til højre for rekvirenten.

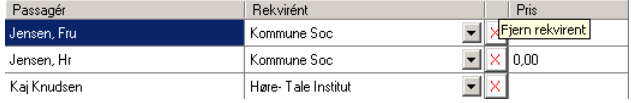

# 5. Bilaget

rdTaxaPlan leverer automatisk sammentællinger af antal kørte ture for en given, selvvalgt tidsperiode. Sammentællingerne kan umiddelbart bruges som dokumentation og vedlægges som bilag til fakturaer.

Samtidig beregnes totaler pr rekvirent.

For hver rekvirent kan der sorteres/grupperes pr. kommunenummer.

## 5.1. Opbygning

Bilagene henter sine informationer fra Køreplanen, så de kan naturligvis kun vise, hvad der lagt ind her. Oplysningerne beregnes ud fra den enkelte køreturs Priskode. Systemet dokumenterer al kørsel så detaljeret som muligt. Hvis der ikke kan findes navn på passagerer, angives dette med '\*' i kundenummer og '\*\*' i navn.

#### 5.2. Sammentælling

Sammentællingerne sker i en selvstændig rapport for hver rekvirent. For hver rekvirent sker sammentællingen af antal kørte ture med én linie:

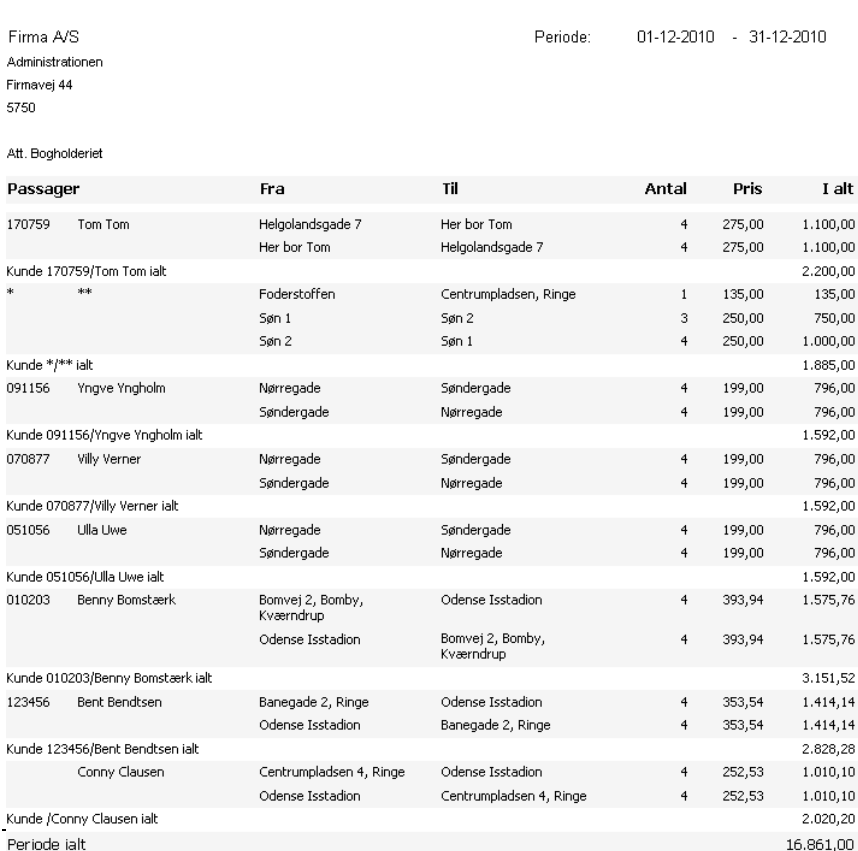

for hver passager for hvert Afgangssted for hvert Ankomststed for hvert kilometertal for hver pris.

Når du klikker på Bilag i hovedmenuen, vises bilag for indeværende måned. Du kan selv vælge en anden periode øverst i skærmbilledet.

Periode fra 01-09-2009 | il 30-09-2009 | T VAN-

stre side ser du de rekvirenter, der har haft kørsler i den aktuelle periode.

For hver rekvirent er alle kørsler i

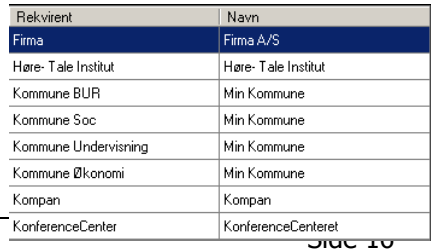

perioden vist til højre.

Kørslerne dokumenteres så vidt muligt på navngivne passagerer. Er der på en tur blot angivet et antal passagerer, angives dette som "x Passagerer" i kundenavn. Er der ikke mulighed for at dokumentere på navn eller antal. Angives dette med "\*" i Kundenummer og "\*\*" i Kundenavn.

Skift gruppering oven over rapporten Gruppéring G Ingen gruppéring G Kommunenr.

Kørselsdokumentationen kan udskrives samt eksporteres som Adobe pdf-fil og til Excel regneark

Klik på  $\triangleq$  i værktøjslinien øverst for udskrift.

Klik på pilen ved  $\blacksquare$ , vælg "Excel" eller "Acrobat (PDF) file", og angiv filens navn, samt hvor den skal gemmes.

# 6. Kundekortet

Til venstre i Kundekort finder du kunderne – klik på kolonneoverskrifterne for at ændre sortering.

På stamkortet noteres Kundens kontaktoplysninger – adresse, telefoner etc. oplysninger efter behov.

Fanerne "Kørte ture" og "Planlagte ture" viser, som navnet angiver, ture for den enkelte kunde.

Udfyld stamoplysningerne.

Oplysningerne under "Bilag …", når systemet danner bilag. De oplysninger, der angi-

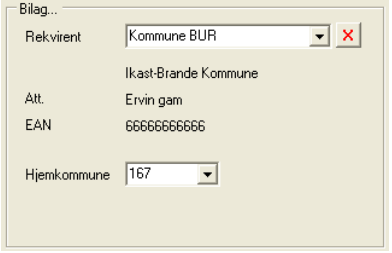

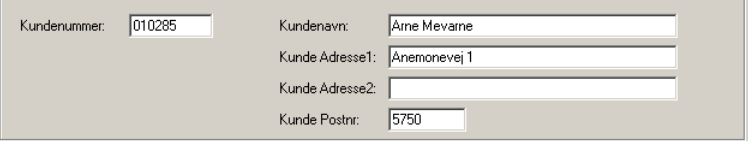

ves her, vil automatisk blive kopieret ud i alle køreture og anvendt til at generere bilag.

Vælg evt. hjemkommune og/eller Rekvirent/Att. i listen

Under "Køreplan …" angives informationer, der kopieres til alle køreture for denne passager.

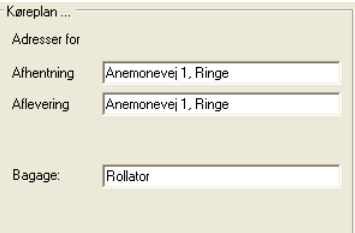

Udfyld om ønsket "Kørselsadresser". Angiv her de adresser, hvor kunden typisk afhentes fra og køres til efter endt tur.

Medbringer kunden bagage eller hjælpemidler – notér i boksen Bagage.

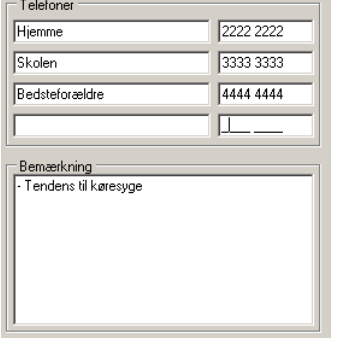

Yderligere felter udfyldes efter behov – Telefoner og Bemærkning.

Klik på **Nukunde**, og du er klar til at indtaste data for den nye kunde.

Nederst er en oversigt over de Masterkørsler, kunden er involveret i.

# 7. Rekvirenten

Rekvirenter er firmaer, institutioner eller personer, der bestiller kørsel og får en samlet faktura, f. eks pr måned.

Rekvirenter – betalere – vedligeholdes under menupunkt Rekvirenter.

Ligesom på Kundekortet vil mange oplysninger herfra automatisk blive anvendt til at danne Bilag.

Betegnelsen i listen til venstre er det navn, du finder rekvirenten under andre steder i rdTaxaPlan – i de

forskellige rullelister. I detaljer til højre angives navn og adresse m.v. som anvendes på bilag

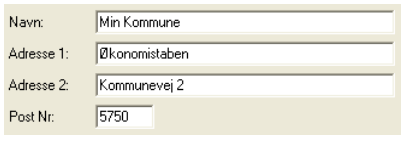

EAN nummer: 6666006900001 Ms Money Penny Att.

Attention-person og EAN-nummer  $P<sub>C</sub>$ udfyldes, hvis det er relevant for rekvirenten.

En ny rekvirent oprettes ved at tildele den et navn i listen til venstre – udfyld detaljerne.

Ikke-anvendte rekvirenter slettes ved at markere den i listen og tryk Delete på tastaturet.

# 8. Indstillinger

Øverst til venstre angiver du oplysninger om dit firma – de anvendes omkring i systemet, hvor det kan være relevant.

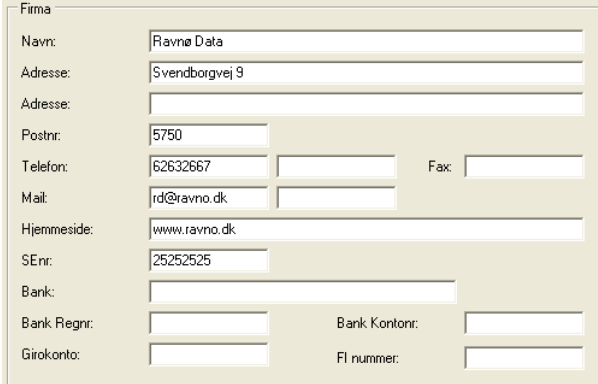

# 8.1. Opsætninger

Den automatiske opdatering af Køreplanen kan slås fra – fjern flueben ud for "Opdatér automatisk ved opstart". Sætter du fluebenet igen, virker den automatiske opdatering fra næste genstart af programmet.

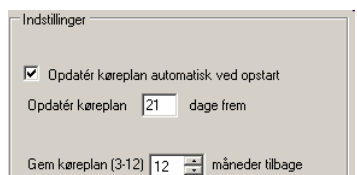

Angiv hvor mange dage, systemet skal være forud. Ændring virker fra næste genstart.

Systemet kan gemme køreplanen mellem 3 og 12 måneder – vælg selv hvor længe.

# 8.2. Tabeller

Systemet anvender to tabeller – Kommuner og Postnumre. Tabellerne ligger klar, når systemet startes op første gang, men kan om ønsket redigeres.

Klik på Kommuner eller Postnumre under Arkiver.

Der kan tilføjes nye værdier sidst i tabellen, ændres ved at overskrive en værdi eller slettes ved at markere en række og trykke Delete på tastaturet.

Fortryd eller gem ændringer.